## **How to enter your Anaphylaxis Requirement – Clinical Radiology**

Anaphylaxis Training is a mandatory CPD requirement once every three years for all Clinical Radiologists, even when working exclusively in teleradiology.

Adding your anaphylaxis training to ePortfolio is completed in two parts. First complete the **Anaphylaxis Training Form**, secondly complete a **CPD Activity Form** to claim CPD hours for the anaphylaxis training.

Go to your CPD ePortfolio Dashboard and ensure that you are on the Clinical Radiologist CPD Dashboard for the current year e.g. "**Clinical Radiology CPD Dashboard (2023)**".

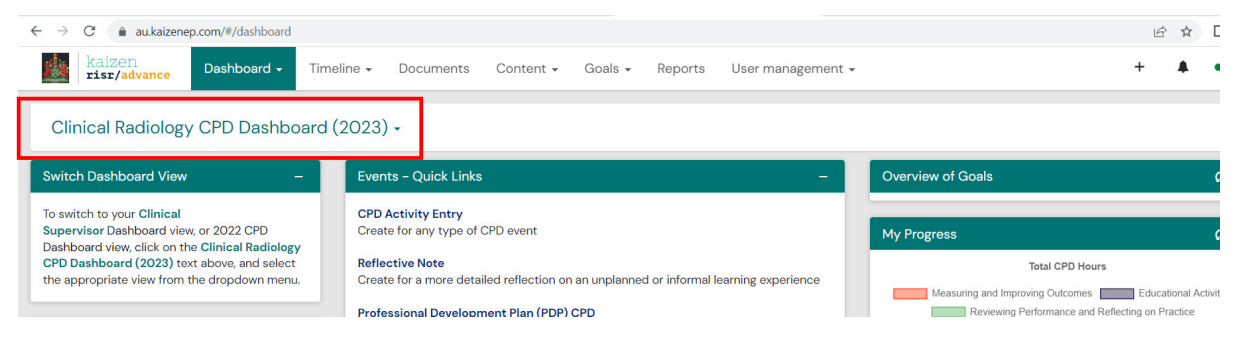

## **Anaphylaxis Training Form**

1. Select "*Anaphylaxis Training Form*" from the "*Events - Quick Links*" box on your CPD ePortfolio Dashboard.

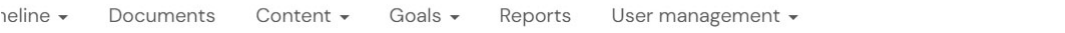

 $(2023) -$ 

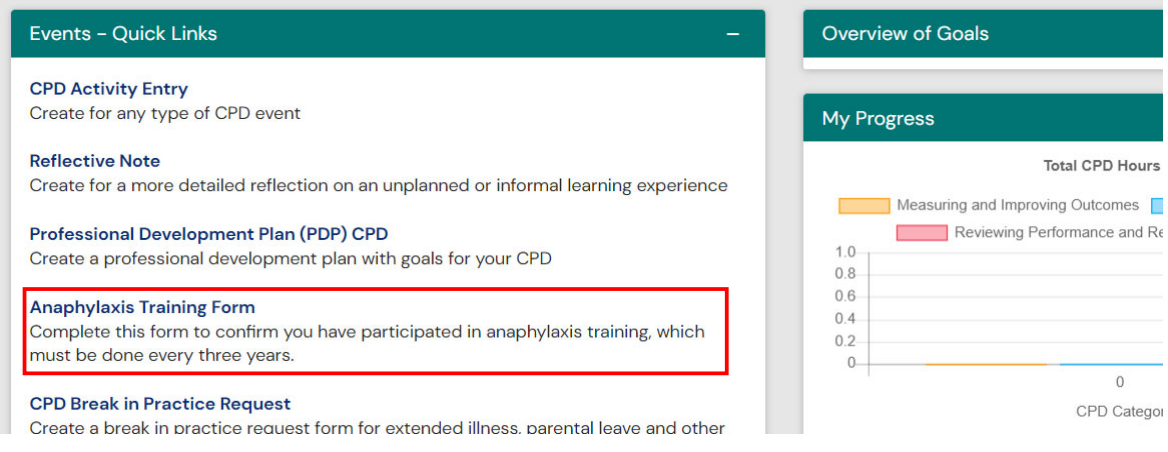

2. Enter the date that you completed your anaphylaxis training – *Date occurred on* and *End date* may be the same date.

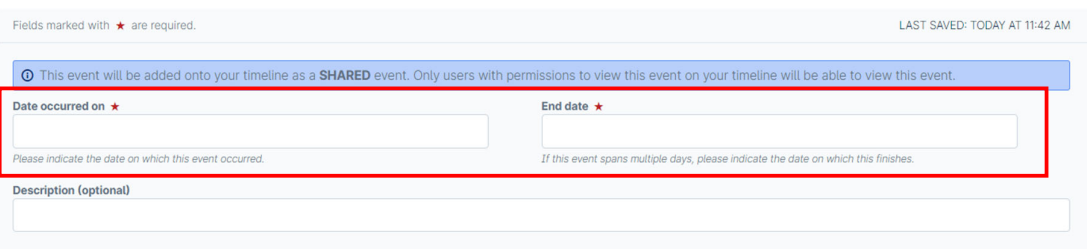

3. You may add a description of the course, this is optional.

Click on the box under "*I can confirm that I have completed an anaphylaxis training course that complies with the RANZCR Clinical Radiology CPD program*" and choose "*Yes*".

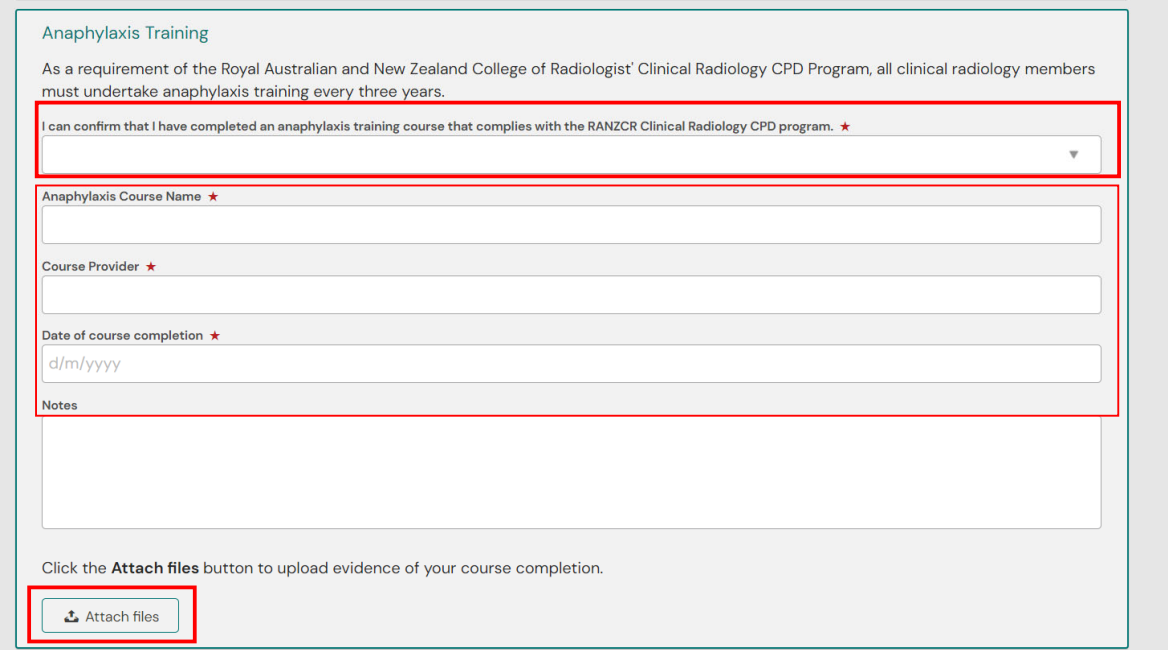

- 4. Add *Anaphylaxis course name*, *Course Provider*, and *Date of course completion*. Add notes if you would like to.
- 5. Click on "*Attach files*" to upload your Certificate or other evidence by clicking on "*Drag and drop documents here or Click to select from your device*".

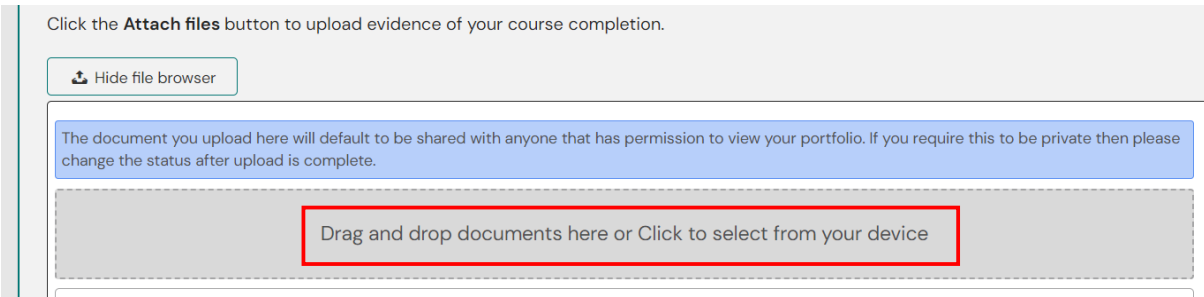

6. Press the submit button.

NOTE: If anaphylaxis training was completed in 2022, there is no need to complete a CPD activity entry, only complete a CPD activity entry if training took place in 2023.

## **CPD Activity Entry**

- 1. Select "*CPD Activity Entry*" from the "*Events Quick Links*" box on your CPD ePortfolio Dashboard.
- 2. Fill in the form with the dates, Activity title, Completion date, and Description.
- 3. For the **CPD Activity Type**, depending on whether the course was or online or in person you may claim it under "W*eb-based learning*" OR "*Practical skills workshop*".

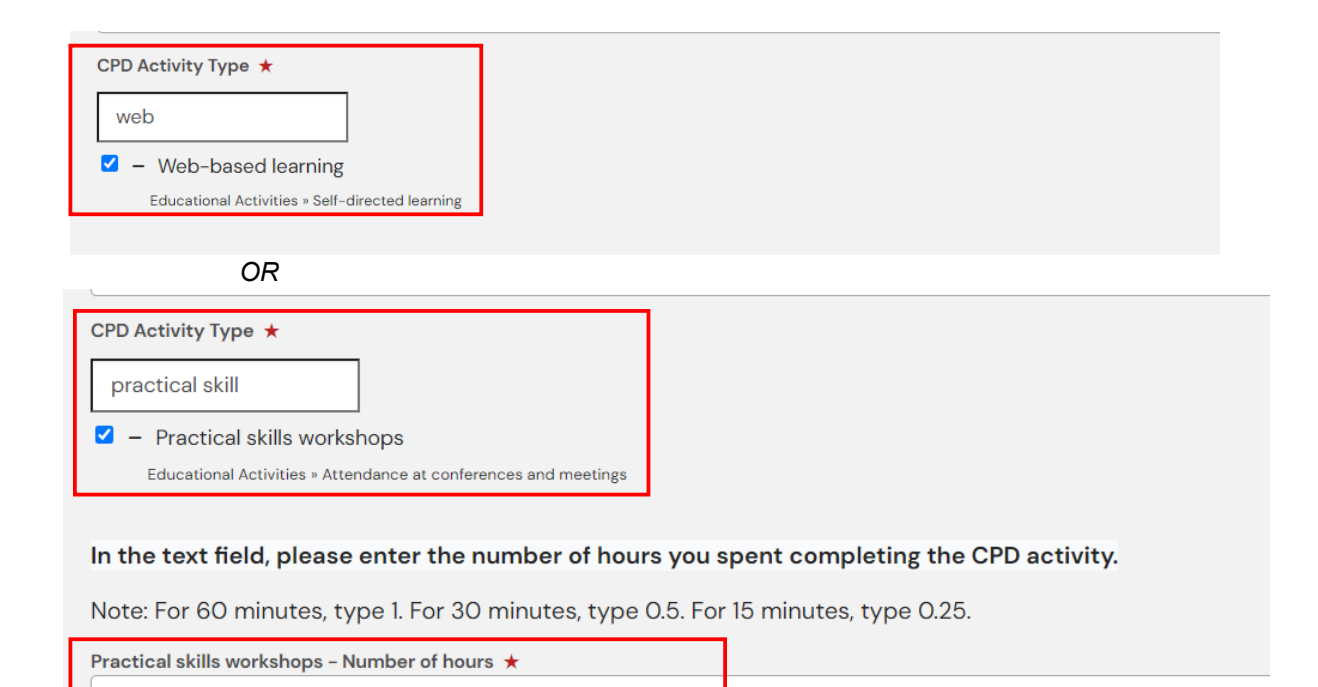

- 4. Add the number of hours, then click "No" for claiming MRI/Mammography hours.
- 5. Click on attach files if you have already added the certificate it will be in the list and you can link it.
- 6. Press the submit button.

NOTE: For more detailed instructions on how to complete a CPD activity entry go to How to enter a **CPD** activity